# ACFA) Intellect Руководство по настройке и работе с

модулем интеграции контроллера NCG-9

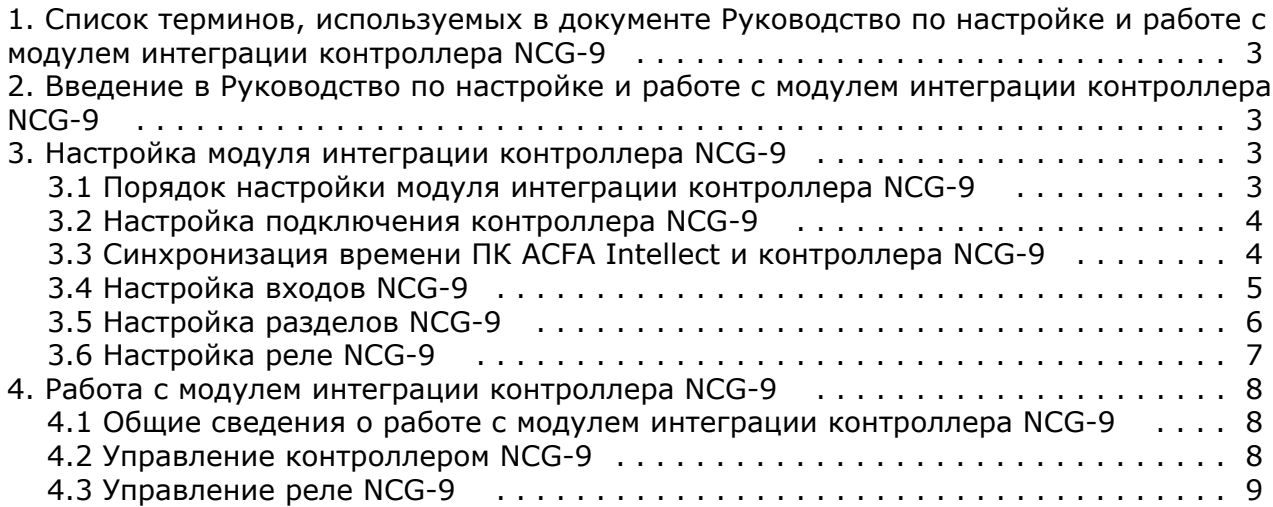

# <span id="page-2-0"></span>**Список терминов, используемых в документе Руководство по настройке и работе с модулем интеграции контроллера NCG-9**

Сервер *Интеллект* – компьютер с установленной конфигурацией **Сервер** программного комплекса *Интеллект*.

Контроллер – электронное устройство, предназначенное для контроля и управления входами/выходами персонала в области с ограниченным доступом, для чтения и декодирования кода карт доступа, автоматической идентификации и регистрации в СКУД.

# <span id="page-2-1"></span>**Введение в Руководство по настройке и работе с модулем интеграции контроллера NCG-9**

#### **На странице:**

- [Назначение документа](#page-2-4)
- [Общие сведения о модуле интеграции](#page-2-5)
- [контроллера «NCG-9»](#page-2-5)

### <span id="page-2-4"></span>**Назначение документа**

Документ *Руководство по настройке и работе с модулем интеграции контроллера «NCG-9»* является справочно-информационным пособием и предназначен для специалистов по настройке и операторов модуля *Контрол лер NCG-9*. Данный контроллер работает в составе подсистемы охранно-пожарной сигнализации, реализованной на базе программного комплекса *ACFA Intellect*.

В данном Руководстве представлены следующие материалы:

- 1. общие сведения о модуле Контроллер NCG-9;
- 2. настройка модуля Контроллер NCG-9;
- 3. работа с модулем Контроллер NCG-9.

### <span id="page-2-5"></span>**Общие сведения о модуле интеграции контроллера «NCG-9»**

Модуль интеграции *Контроллер NCG-9* является компонентом *СКУД*, реализованной на базе ПК *ACFA Intellect*, и предназначен для обработки информации, поступающей от контроллера NCG-9 (производитель ANDY);

#### **Примечание.** ⊕

Подробные сведения о контроллере NCG-9 приведены в руководстве по эксплуатации данного устройства.

Контроллер *NCG-9* предназначен для получения выходных сигналов текущего состояния системы безопасности и передачи их в центр мониторинга в режиме реального времени по локальной или глобальной сети.

Перед настройкой модуля интеграции *Контроллер NCG-9* необходимо установить контроллер *NCG-9 LAN* на охраняемый объект (см. справочную документацию по контроллеру NCG-9) и подключить их к Серверу *Интеллект*.

# <span id="page-2-2"></span>**Настройка модуля интеграции контроллера NCG-9**

# <span id="page-2-3"></span>**Порядок настройки модуля интеграции контроллера NCG-9**

Настройка модуля интеграции *Контроллер NCG-9* производится в следующей последовательности:

- 1. [Настроить подключение контроллера](#page-3-0) *NCG-9*;
- 2. [Синхронизировать время ПК](#page-3-1) *ACFA Intellect* и контроллера *NCG-9*;
- 3. [Настроить входы](#page-4-0) *NCG-9*;
- 4. [Настроить разделы](#page-5-0) *NCG-9*;

# <span id="page-3-0"></span>**Настройка подключения контроллера NCG-9**

Настройка подключения контроллера *NCG* производится на панели настройки объекта **Контроллер NCG-9**. Данный объект создается на базе объекта **Компьютер** на вкладке **Оборудование** диалогового окна **Настройка системы**.

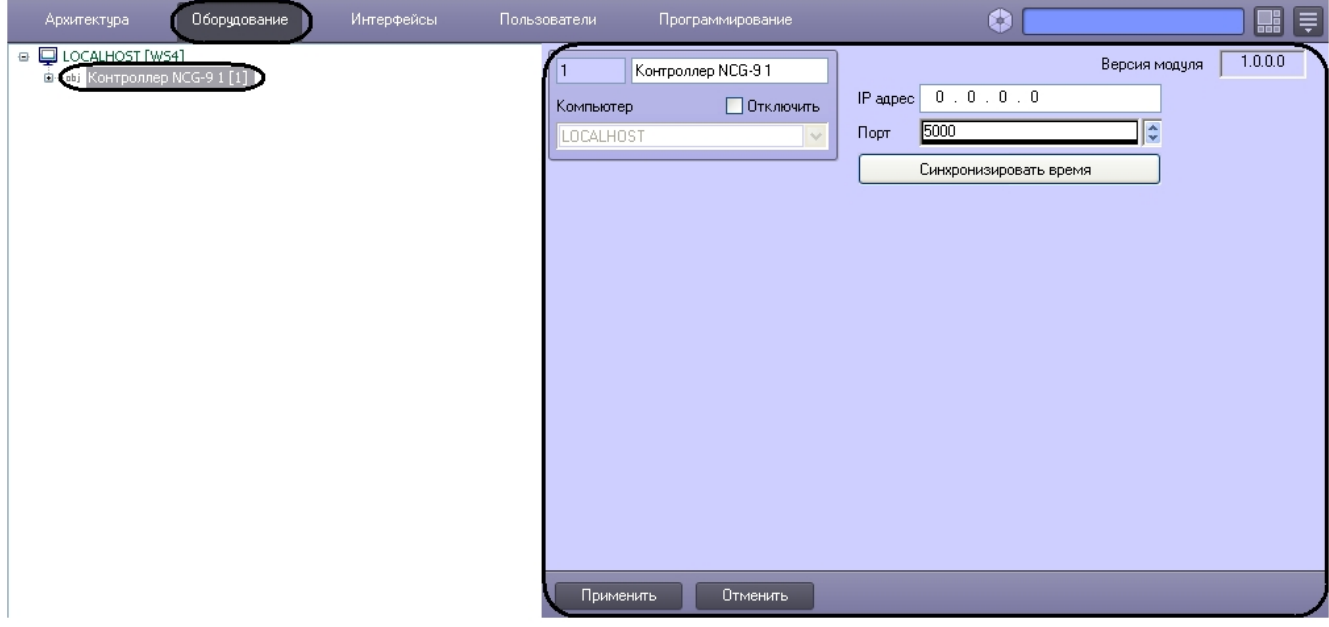

Настройка подключения контроллера *NCG-9* производится следующим образом:

1. Перейти на панель настроек объекта **Контроллер NCG-9**.

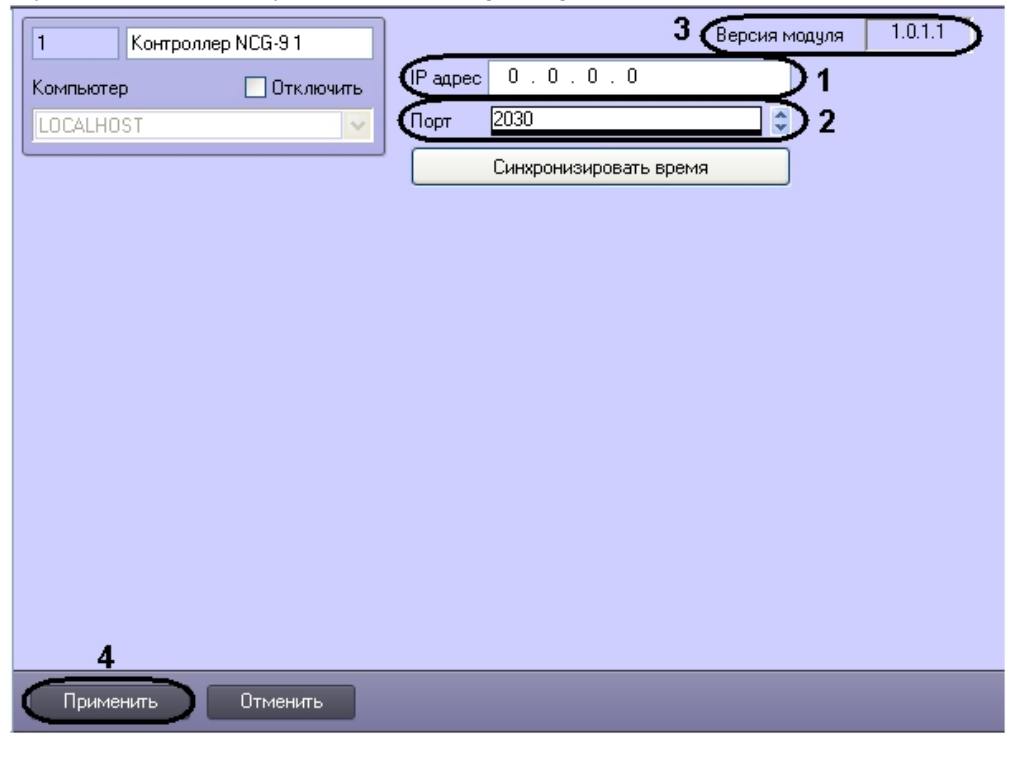

#### **Примечание.**  $\odot$

- В поле **Версия модуля** отображается версия модуля интеграции контроллера NCG-9 (**3**).
- 2. В поле **IP адрес** ввести IP-адрес контроллера *NCG-9* (**1**).
- 3. В поле **Порт** указать с помощью кнопок вверх-вниз номер порта, к которому подключен контроллер (**2**).
- 4. Нажать кнопку **Применить** для сохранения введенных данных (**5**).

Настройка подключения контроллера *NCG-9* завершена.

# <span id="page-3-1"></span>**Синхронизация времени ПК ACFA Intellect и контроллера NCG-9**

Для синхронизации времени ПК *ACFA Intellect* и контроллера *NCG-9* необходимо выполнить следующие действия:

1. Перейти на панель настроек объекта **Контроллер NCG-9**.

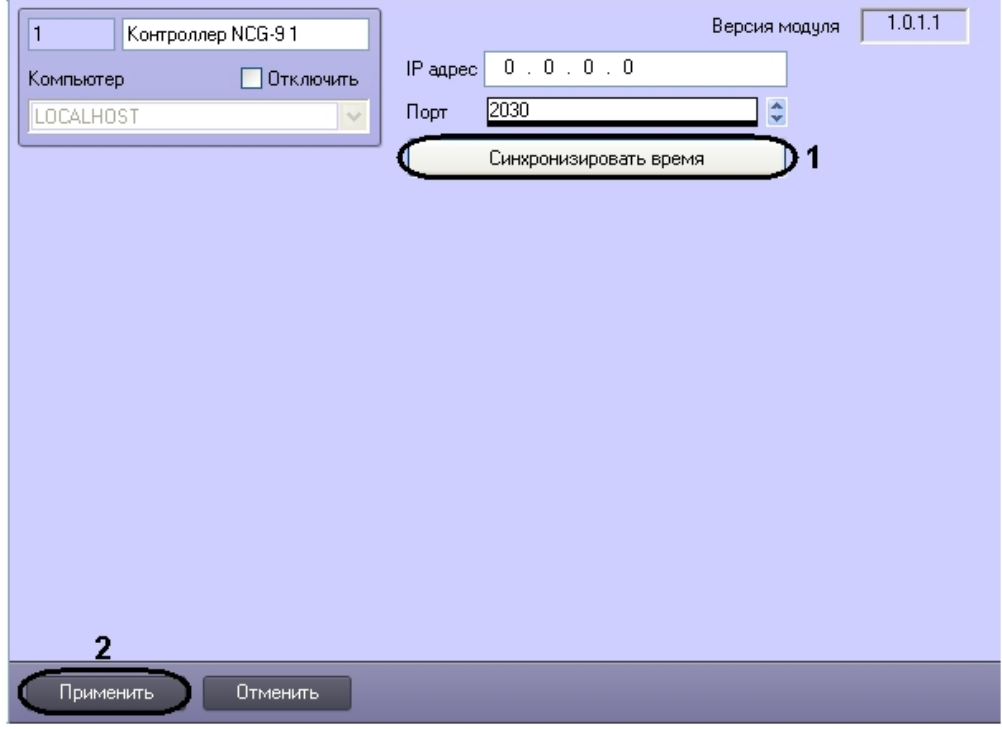

- 2. Для синхронизации времени ПК *ACFA Intellect* и контроллера *NCG-9* нажать кнопку **Синхронизировать время** (**1**).
- 3. Начать кнопку **Применить** (**2**).

Синхронизация времени ПК *ACFA Intellect* и контроллера *NCG-9* завершена.

# <span id="page-4-0"></span>**Настройка входов NCG-9**

Настройка входов *NCG-9* производится на панели настройки объекта **Вход NCG-9**. Данный объект регистрируется на базе объекта **Контроллер NCG-9** на вкладке **Оборудование** диалогового окна **Настройка системы**.

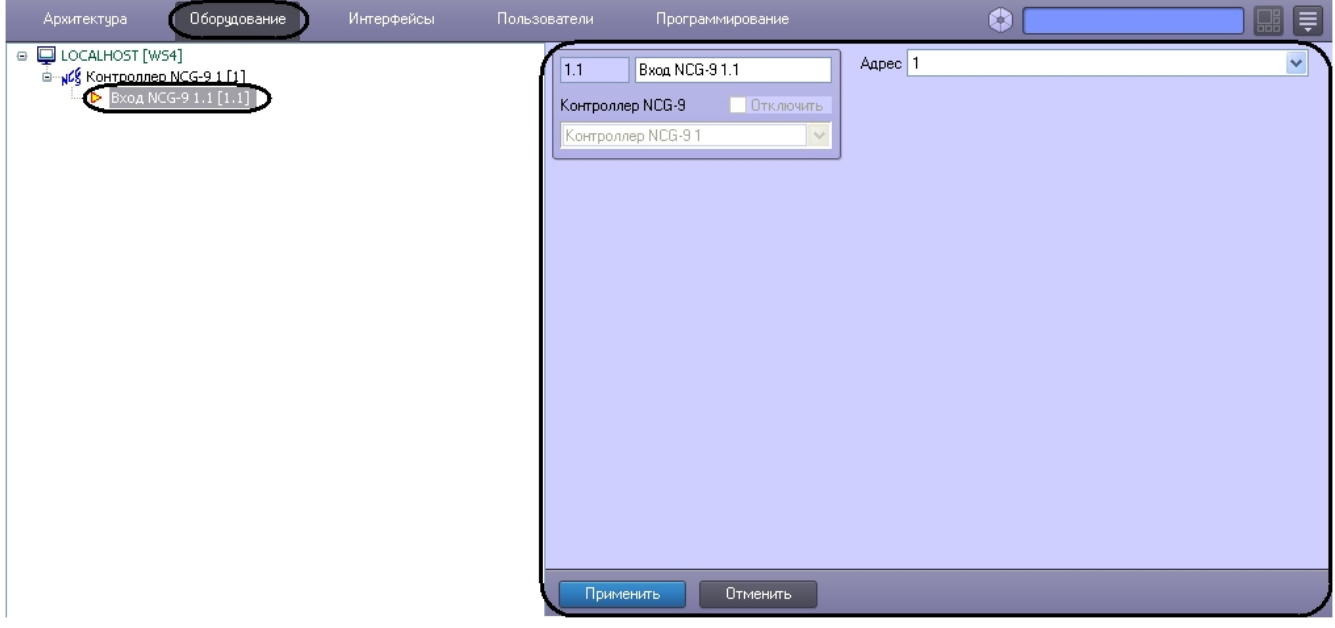

Настройка входов *NCG-9* производится следующим образом:

1. Перейти на панель настроек объекта **Вход NCG-9**.

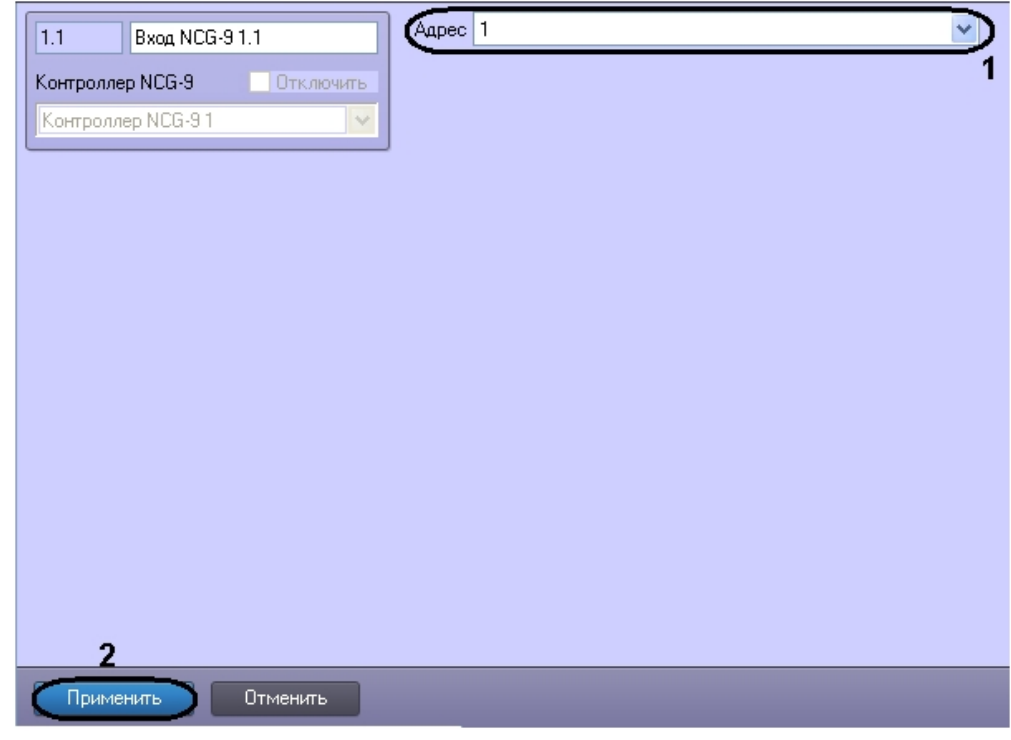

- 2. Из раскрывающегося списка **Адрес** выбрать номер соответствующего входа (**1**).
- 3. Нажать кнопку **Применить** для сохранения произведенных настроек (**2**).

Настройка входов *NCG-9* завершена.

# <span id="page-5-0"></span>**Настройка разделов NCG-9**

Настройка разделов *NCG-9* производится на панели настройки объекта **Раздел NCG-9**. Данный объект регистрируется на базе объекта **Контроллер NCG-9** на вкладке **Оборудование** диалогового окна **Настройка системы**.

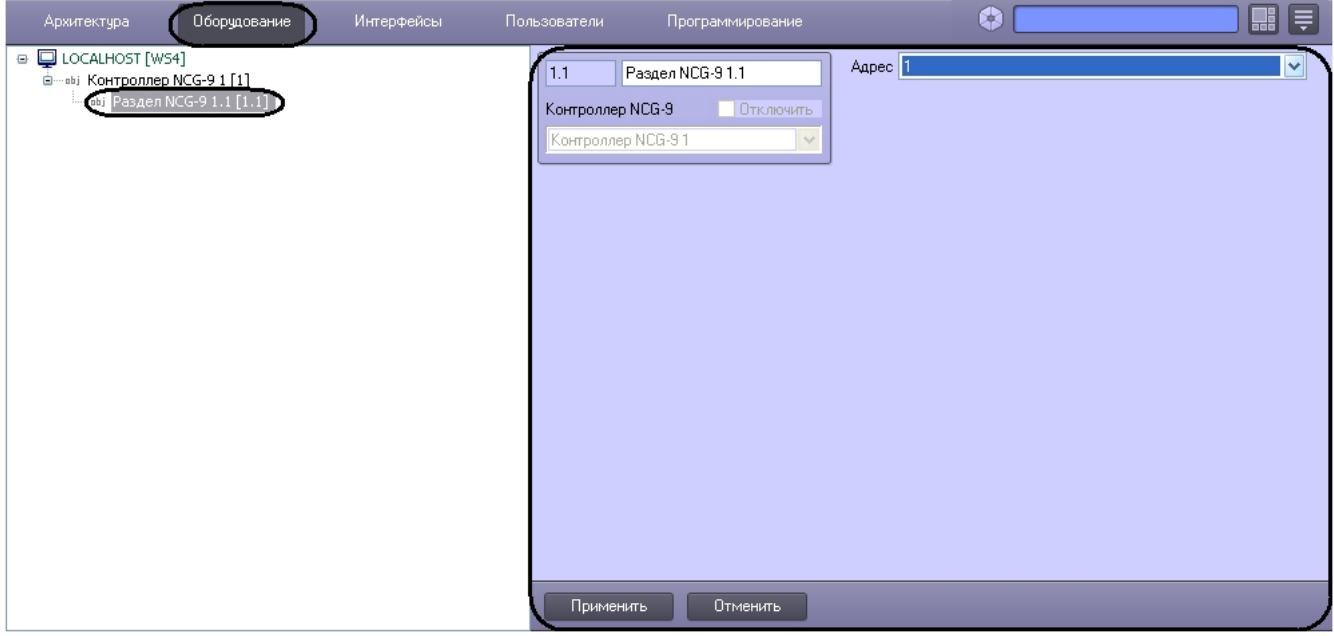

Настройка разделов *NCG-9* производится следующим образом:

1. Перейти на панель настроек объекта **Раздел NCG-9**.

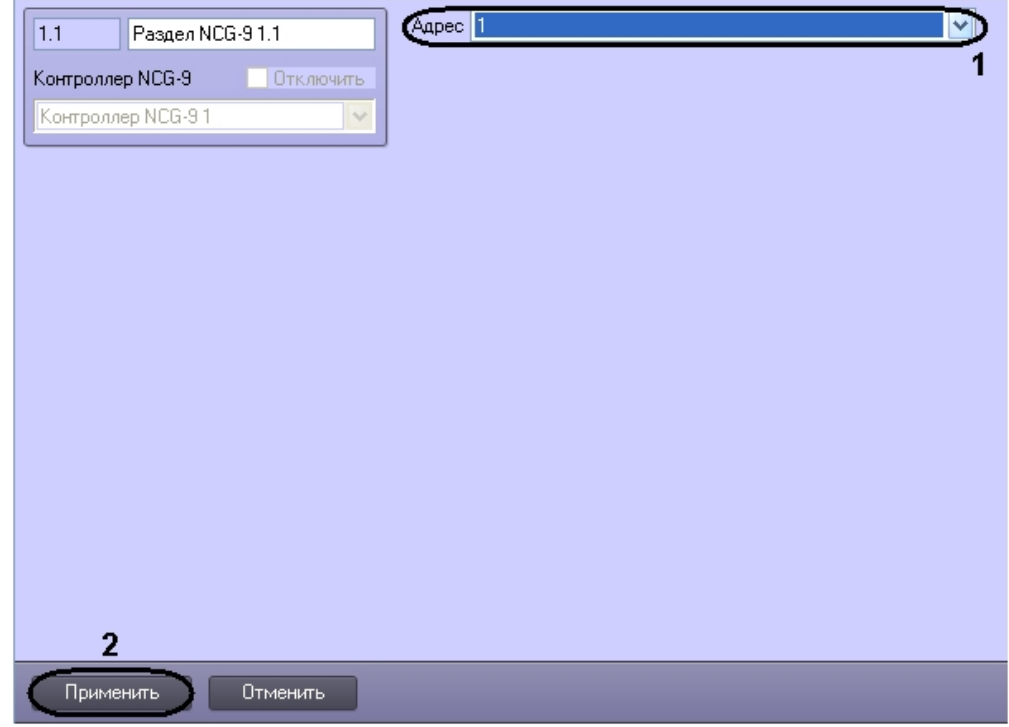

- 2. Из раскрывающегося списка **Адрес** выбрать номер раздела, от которого необходимо получать события (**1**).
- 3. Нажать кнопку **Применить** для сохранения произведенных настроек (**2**).

Настройка разделов *NCG-9* завершена.

# <span id="page-6-0"></span>**Настройка реле NCG-9**

Настройка реле *NCG-9* производится на панели настройки объекта **Реле NCG-9**. Данный объект регистрируется на базе объекта **Контроллер NCG-9** на вкладке **Оборудование** диалогового окна **Настройка системы**.

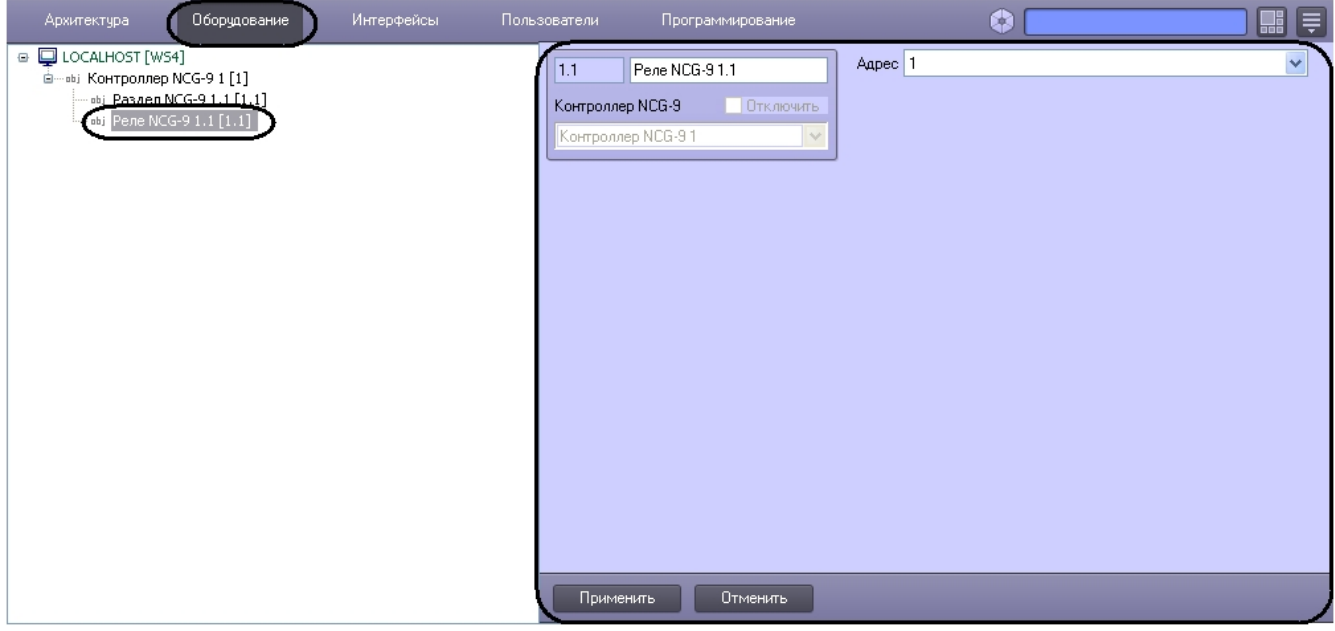

Настройка реле *NCG-9* производится следующим образом:

1. Перейти на панель настроек объекта **Реле NCG-9**.

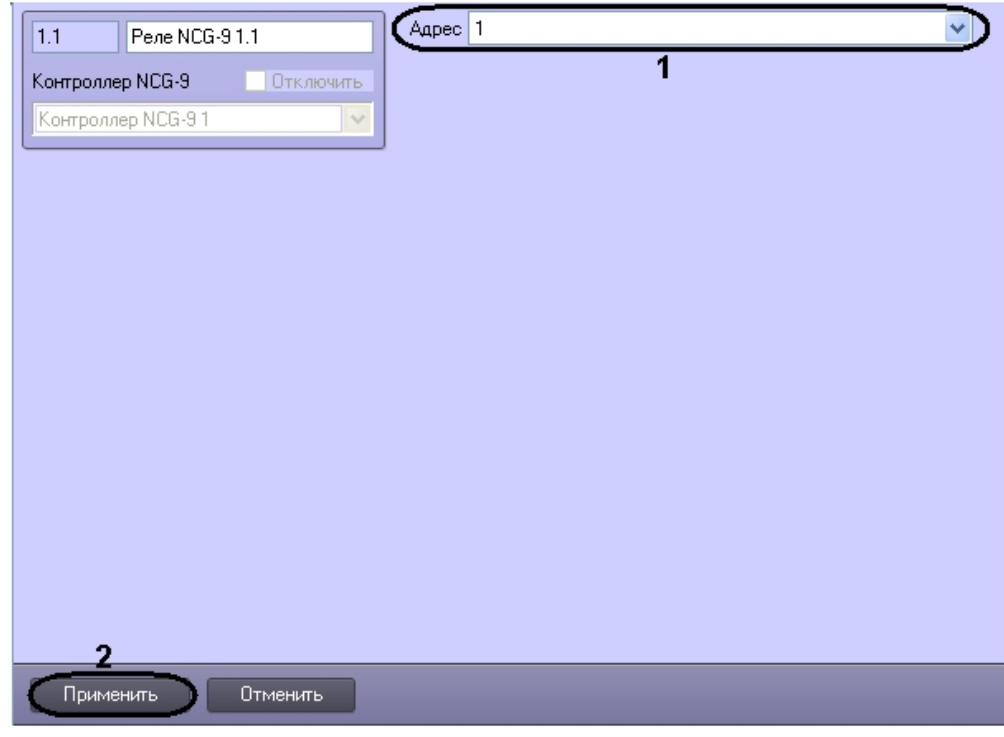

- 2. Из раскрывающегося списка **Адрес** выбрать адрес соответствующего реле (**1**).
- 3. Нажать кнопку **Применить** для сохранения произведенных настроек (**2**).

<span id="page-7-0"></span>Настройка реле *NCG-9* завершена.

# **Работа с модулем интеграции контроллера NCG-9**

### <span id="page-7-1"></span>**Общие сведения о работе с модулем интеграции контроллера NCG-9**

Для работы с модулем интеграции контроллера *NCG-9* в ПК *ACFA Intellect* используются следующие интерфейсные объекты:

- 1. **Карта**;
- 2. **Протокол событий**.

Сведения по настройке интерфейсных объектов **Протокол Событий** и **Карта** приведены в документе [Программный](https://doc.axxonsoft.com/confluence/pages/viewpage.action?pageId=83500164) [комплекс Интеллект: Руководство Администратора](https://doc.axxonsoft.com/confluence/pages/viewpage.action?pageId=83500164).

Работа с интерфейсными объектами **Протокол Событий** и **Карта** подробно описана в документе [Программный](https://doc.axxonsoft.com/confluence/pages/viewpage.action?pageId=83499967) [комплекс Интеллект: Руководство Оператора](https://doc.axxonsoft.com/confluence/pages/viewpage.action?pageId=83499967).

### <span id="page-7-2"></span>**Управление контроллером NCG-9**

Управление контроллером *NCG-9* осуществляется в интерактивном окне **Карта** с использованием функционального меню объекта **Контроллер NCG-9**.

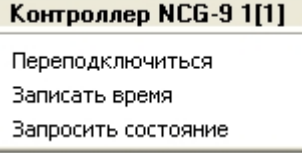

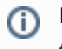

**Примечание.**

Для вызова функционального меню объекта необходимо щелкнуть по значку объекта правой кнопкой мыши.

Описание функционального меню объекта **Контроллер NCG-9** приведено в таблице.

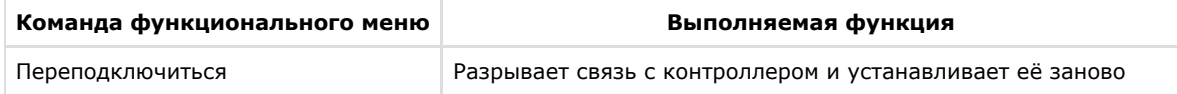

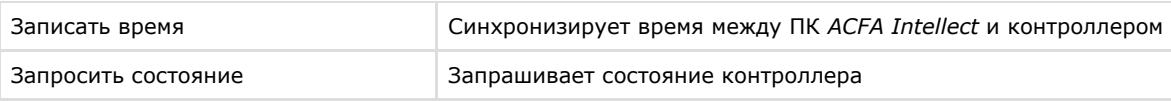

# <span id="page-8-0"></span>**Управление реле NCG-9**

Управление реле *NCG-9* осуществляется в интерактивном окне **Карта** с использованием функционального меню объекта **Реле NCG-9**.

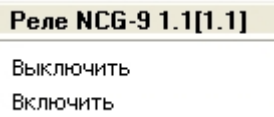

### **Примечание.**

Для вызова функционального меню объекта необходимо щелкнуть по значку объекта правой кнопкой мыши.

Описание функционального меню объекта **Реле NCG-9** приведено в таблице.

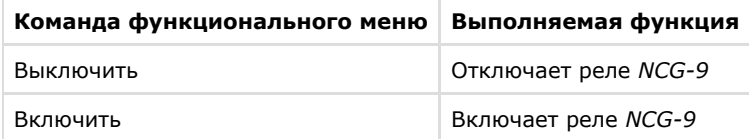